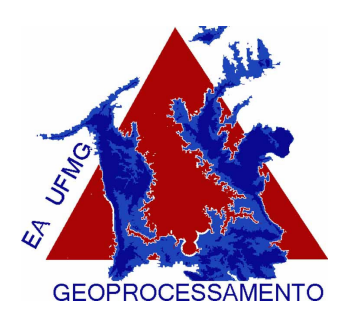

## Laboratório de Geoprocessamento da Escola de Arquitetura da UFMG

Lucas Saliba, Suellen Ribeiro, Vitor França, Rone Martins Orientação: Ana Clara M. Moura

Para que façamos analises hidrológicas utilizando o ArcMap, necessitamos de pelo menos uma base cartográfica com informação altimétricas. Assim podemos fazer estas analises a partir de imagens de satélite como ASTER, SRTM ou mesmo de cartas topográficas.

# Delimitação da área estudada

Neste exemplo utilizaremos uma imagem SRTM obtida no site da EMBRAPA. E a partir desta imagem extrairemos a rede hidrografia do município de Esmeraldas que fica na Região Metropolitana de Belo Horizonte. Em seguida delimitaremos as Meso e Subbacias do referenciado município.

As imagens SRTM disponibilizadas pela Embrapa se encontram georreferenciadas no sistema de coordenadas geográficas, datum WGS 1984. Recomendamos converter o sistema de coordenas para ao sistema UTM. Nesta apostila trabalharemos com a imagem convertida para o sistema UTM.

O município escolhido para este exemplo está na contido na carta SE-23-Z-C no sistema de cartas do IBGE. No site da EMBRAPRA (Brasil em Relevo: http//www.relevobr.cnpm.embrapa.br) o municio se encontra na imagem com mesmo nome.

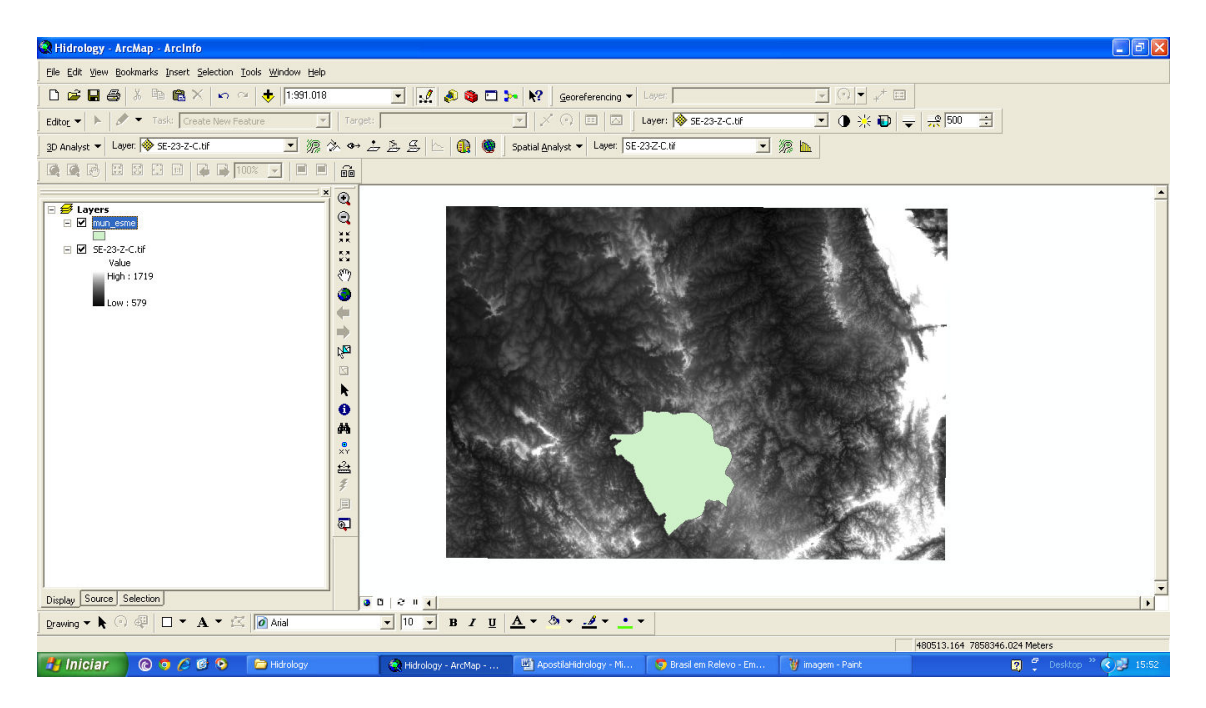

Após abrir a imagem e convertê-la para o sistema UTM teremos o seguinte quadro.

Inserimos também a Shape do município de Esmeraldas (mancha verde). Este município está totalmente contido na imagem. Entretanto, existem municípios que estarão contidos em duas ou mais imagens sendo necessário, antes de iniciar o processo, efetuar a união das imagens utilizando o comando "Mosaic".

Para que não hajam perdas de informações ou maiores imprecisões procuramos sempre trabalhar com imagens que cubram áreas maiores do que a área estuda. Neste caso faremos o mapeamento das redes de toda a imagem e recortaremos o limite do município no final do processo.

Geração dos arquivos de suporte:

and the contract of the contract of the contract of the

- Flow Direction – Direção de escoamento

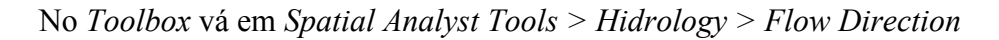

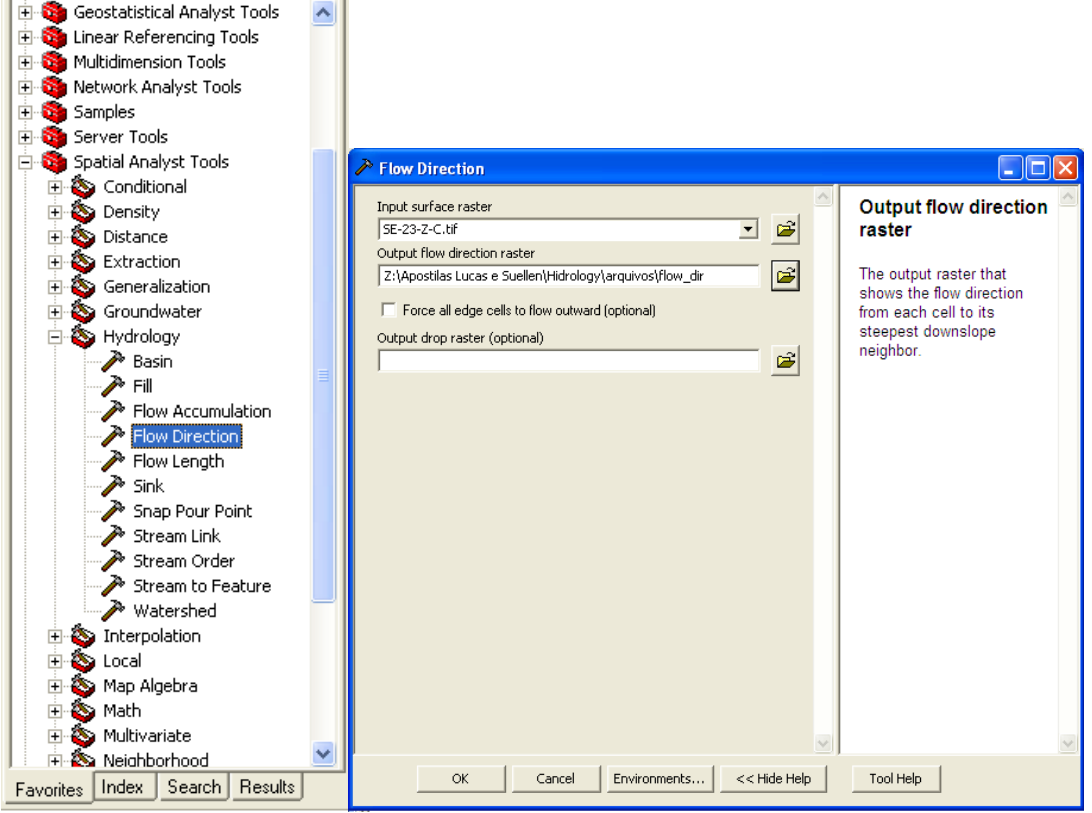

Em "Input surface raster" adicione o a imagem da região a ser trabalhada (preferencialmente no formato GRID).

Em "Output flow direction raster", selecione o nome e o diretório onde será salvo o arquivo de saída.

Clique " $OK$ "

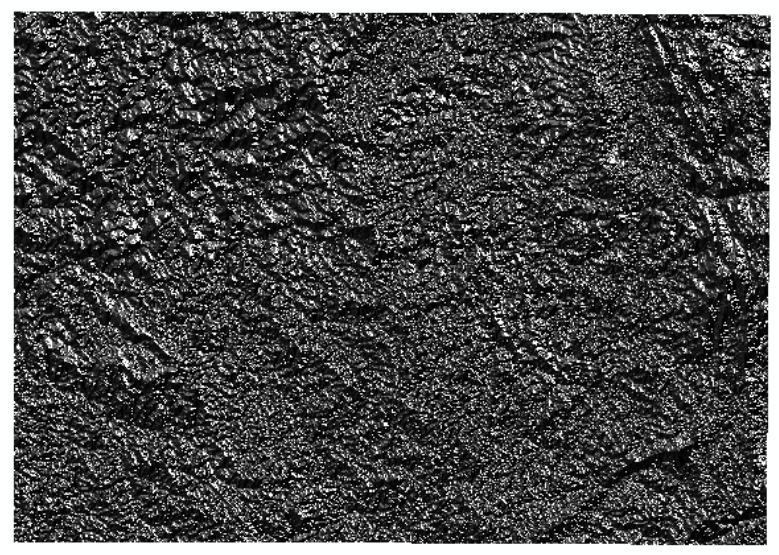

Raster resultante da aplicação do "Flow Direction"

O sentido de escoamento de cada pixel, baseado nas oito orientações possíveis: Norte, Sul, Leste, Oeste, Nordeste, Sudeste, Sudoeste e Noroeste. Estes sentidos são representados pelos valores 2, 4, 8, 16, 32, 64 e 128. Dessa forma um raster perfeito gerado a partir dessa ferramenta só deve conter pixels com estes valores.

Entretanto ao abrir a tabela de atributos associada ao "Flow Direction" podemos verificar a existência de mais valores além dos oito citados. Estes valores se referem a áreas onde os pixels apresentam discrepâncias de comportamento, possuindo valores de altimetria muito baixos enquanto os pixels ao entorno possuem elevação superior. Veja as imagens abaixo.

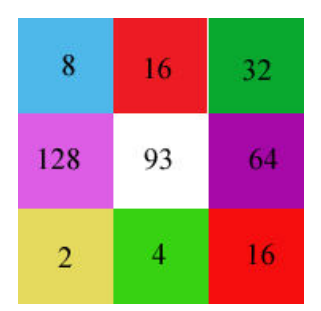

Pixel central com valor em discrepância para com os valores padrão.

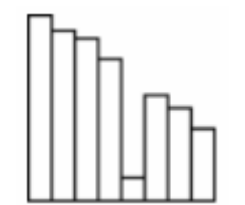

Corte de um pixel em discrepância com o entorno

Estas são áreas de acumulação: depressões, lagos, sumidouros, áreas de recarga de lençóis freáticos e afins, podendo também ser dados errados contidos na base utilizada. Para identificação desses pixels utilizamos a ferramenta "Sink".

## - Sink

Selecione Sink no Toolbox Spatial Analyst Tools > Hidrology > Sink

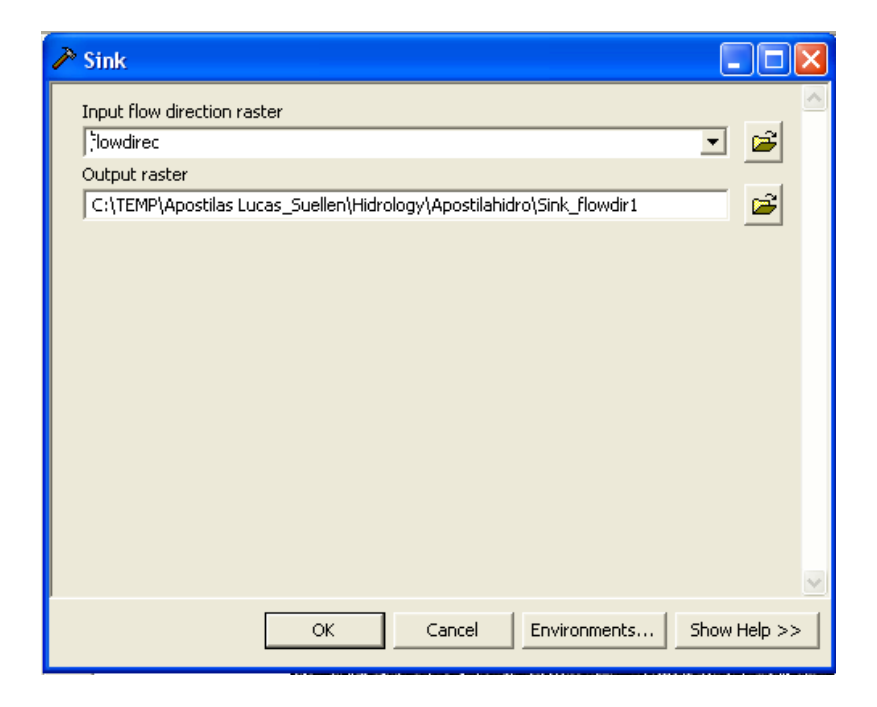

Em "Input flow direction raster" selecione o arquivo criado na etapa anterior (flowdirec).

Dê nome ao arquivo e selecione o diretório em que ele será salvo, em "Output surface raster"

Dê "OK".

O ArcGis gerará um raster mostrando as áreas onde foram encontrados pixels com discrepância. Assim, podemos identificar, quais áreas são realmente erros da fonte e quais são áreas de acumulação, comparando o resultado com conhecimentos prévios sobre a área ou outras fontes de informação.

#### - Fill

Selecione a ferramenta "Fill", em Spatial Analyst Tools > Hidrology > Fill

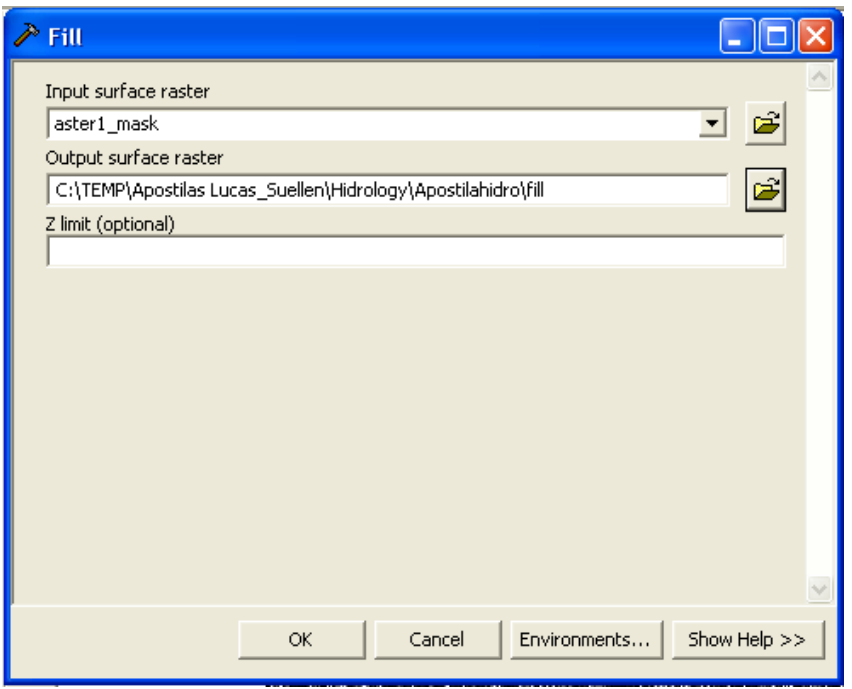

Em "Input surface raster" selecione a imagem (GRID) que está sendo trabalhada. Dê um nome e selecione o diretório onde o arquivo será salvo, em "Output surface" raster". Clique em "OK".

A ferramenta "Fill" identifica os pixels discrepantes preenchendo-os afim de regularizar a superfície. Será gerada uma nova imagem (GRID) a partir da qual será possível criar o arquivo de Direções de Escoamento com apenas oito valores.

A partir do arquivo Fill criado, deveremos gerar o novo arquivo Flow direction, o qual será usado na criação do Flow accumulation.

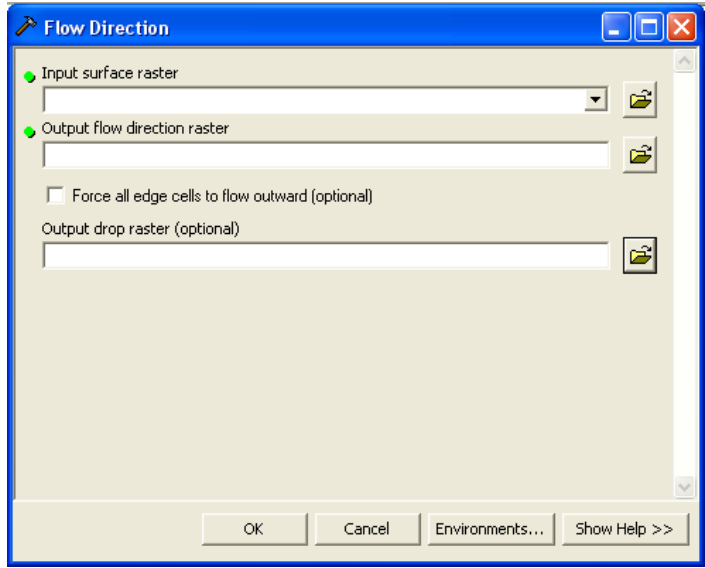

Selecione novamente "Flow Direction".

Em "Input surface raster" adicione desta vez o arquivo Fill gerado anteriormente.

Novamente em "Output flow direction raster", dê um novo nome que o diferencie, por exemplo "fill\_flowdirec" e o diretório onde será salvo o arquivo. Clique em "OK".

Após o procedimento pode-se verificar na tabela de atributos do novo arquivo a existência de apenas oito valores para os pixels (2, 4, 8, 16, 32, 64, 128).

#### - Flow accumulation

Selecione "Flow accumulation" em Spatial Analyst Tools > Hidrology > Flow Accumulation

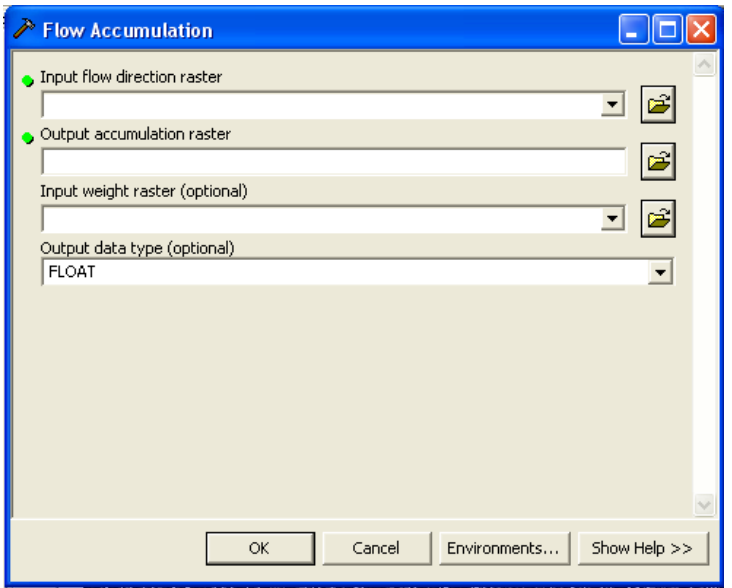

Em "Input flow direction raster" deve ser inserido o arquivo gerado a partir da ferramenta "Flow Direction" com os pixels corrigidos para os oito valores padrão (ver ferramenta "Fill").

Em "Output accumulation raster" deve-se inserir o nome do arquivo gerado e o seu diretório de salvamento.

Em "Input weitght raster (optional)" insere-se opcionalmente um raster com informações sobre quantidade de chuva, rugosidade do terreno, velocidade de escoamento, etc. Esta opção é especialmente útil em se tratando de estudos impermeabilização, a variação pluviométrica, etc.

Em "Output data type (optional)" podemos determinar se os valores da grade de acumulação serão inteiros (Integer) ou decimais (Float). Usamos preferencialmente o "Integert", a fim de tornar o processamento das informações mais rápido.

Depois de preencher todos os campos clique em "OK". Será gerado um arquivo raster onde os pixels mais claros correspondem às áreas para onde convergem grandes volumes de escoamento.

Para gerar a rede hidrográfica existem dois caminhos. Um pelo qual se estipula um limiar mínimo de acumulação para a formação de um curso d'água, outro em que hierarquizamos a grade de acumulação e em seguida extraimos os níveis de acumulação que nos interessarem.

## Gerando a rede hidrográfica através do limiar (utilização da condicional "CON")

Esta ferramenta cria um raster com as redes de drenagem.

No Arctoolbox vá em Spatial Analyst Tools > Conditional > Con

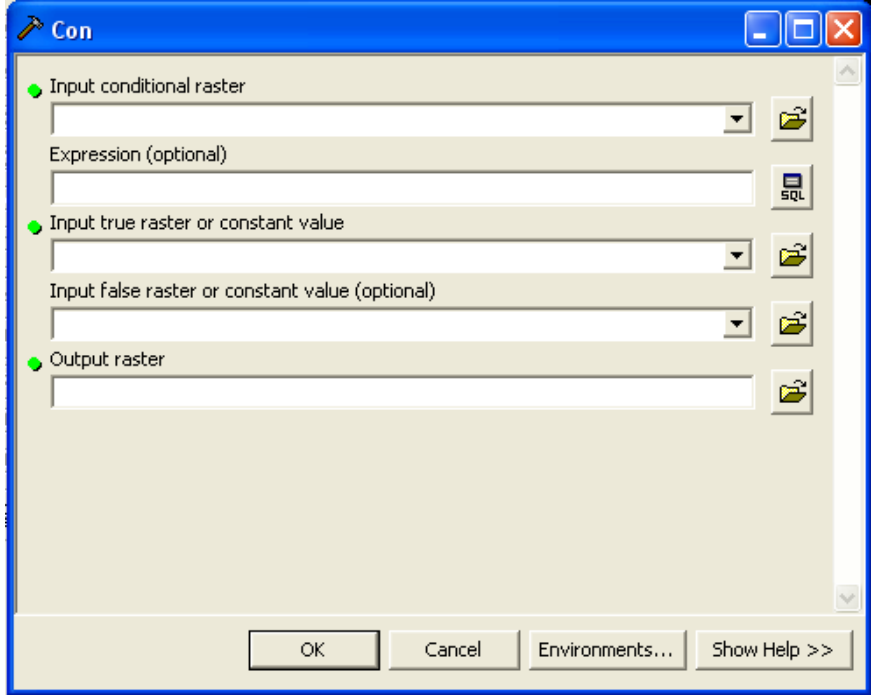

No campo "Input Condtional raster" insira o arquivo gerado anteriormente, a partir da ferramenta "Flow accumulation".

Em "Expression (Optional)" insira a expressão: value  $> X$ 

onde: X = limiar de acumulação adotado. Esse limiar definirá o valor mínimo do volume de acumulação que formará a rede hidrográfica.

No campo "Input true raster or constant value", insira o valor 1. Dê nome ao arquivo e selecione o diretório em que ele será salvo, em "Output surface raster"e dê "OK".

Streamlink – conectando os rios

Vá em Spatial Analyst Tools > Hidrology > Stream Link

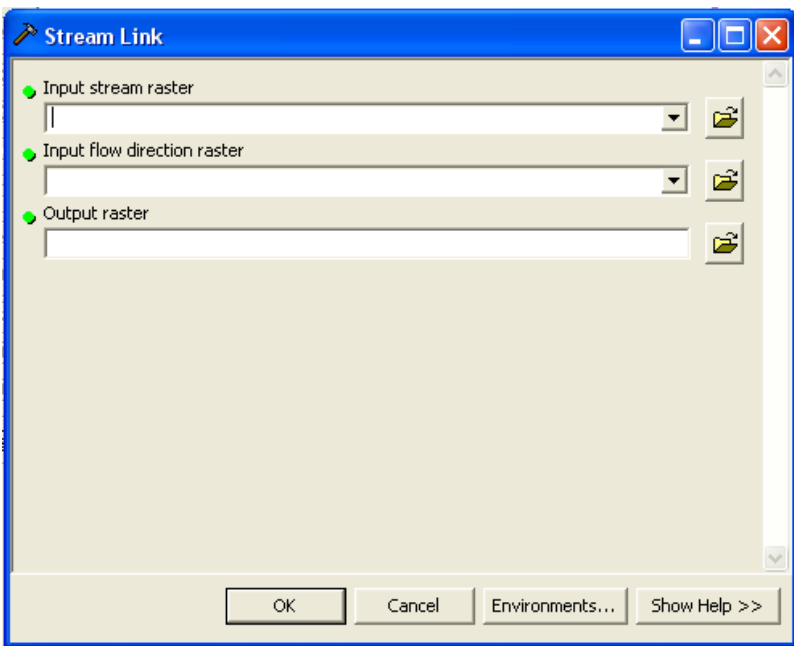

Em "Input stream raster" deve ser inserido o arquivo da rede de drenagem gerado com a ferramenta "Con".

Em "Input flow direction raster" insira o arquivo gerado a partir da ferramenta "Flow direction", corrigido, contendo apenas oito direções.

Dê nome ao arquivo e selecione o diretório em que ele será salvo, em "Output surface raster" e dê "OK".

StreamOrder – Hierarquização e classificação dos canais da rede hidrográfica

Em Spatial Analyst Tools > Hidrology escolha a ferramenta "Stream Order.

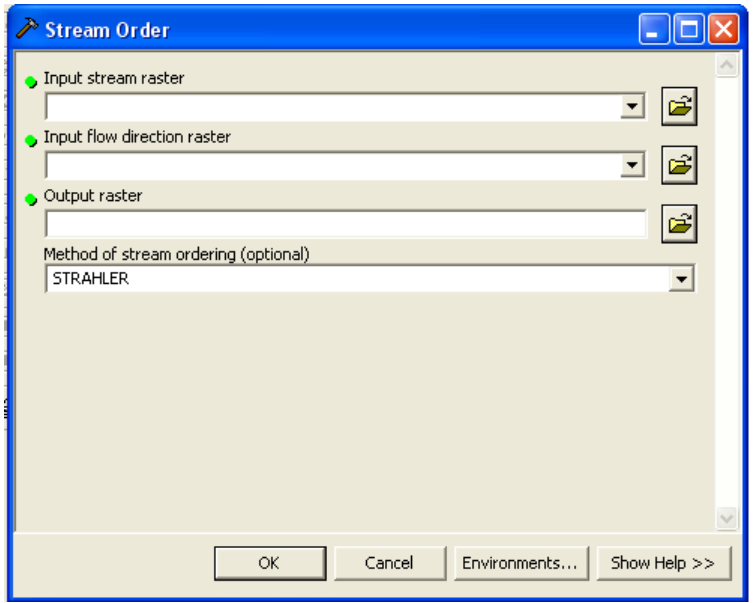

Em "Input stream raster" deve ser inserido o arquivo da rede de drenagem gerado com a ferramenta "Con".

Em "Input flow direction raster" insira o arquivo gerado a partir da ferramenta "Flow direction", corrigido, contendo apenas oito direções.

Dê um nome e um diretório de salvamento para o arquivo, em "Output raster" e dê " $OK"$ 

Em "Method of stream ordering (Optional)" podemos selecionar entre duas formas de classificar e hierarquizar a rede hidrográfica.

O método mais comumente utilizado é o Strahler. Este método classifica os rios em ordens, onde as ordens só aumentam quando canais de mesma ordem se encontram. O método Shreve, consiste na classificação do canal gerado através da soma das ordens dos seus afluentes.

## Gerando a rede hidrográfica a partir da hierarquização da grade de acumulação

Para criar a rede hidrográfica a partir deste método utilizaremos o arquivo gerado com a ferramenta "Flow Accumulation" e o inseriremos diretamente na ferramenta "Stream Order".

Assim ao acionar a ferramenta "Stream Order" devemos inserir no campo "Input stream raster" o arquivo da grade de Acumulção.

Em "Input flow direction raster" insira o arquivo gerado a partir da ferramenta "Flow direction", corrigido, contendo apenas oito direções.

Dê um nome e um diretório de salvamento para o arquivo, em "Output raster"e dê " $OK"$ 

Em "Method of stream ordering (Optional)" devemos utilizar o método de Strahler para hierarquizar a grade.

Para determinar qual o ordem mínima do canal para que este seja considerado em nosso mapeamento, devemos observar o mapa e verificar a que ordem pertencem os canais principais, já conhecidos e a que ordem pertencem.

Em seguida utilizaremos a ferramenta "Reclassify", do "Spatial Analyst". E reclassificaremos de acordo com nossos objetivos.

Neste exemplo iremos mapear os canais perenes, excluindo as linhas de drenagem. Assim excluiremos do nosso mapeamento todos os canais que estiverem abaixo do Nível 4.

## Stream to Feature – Convertendo a rede para shapfile

Selecione a ferramenta "Stream to Feature" em Spatial Analyst Tools > Hidrology

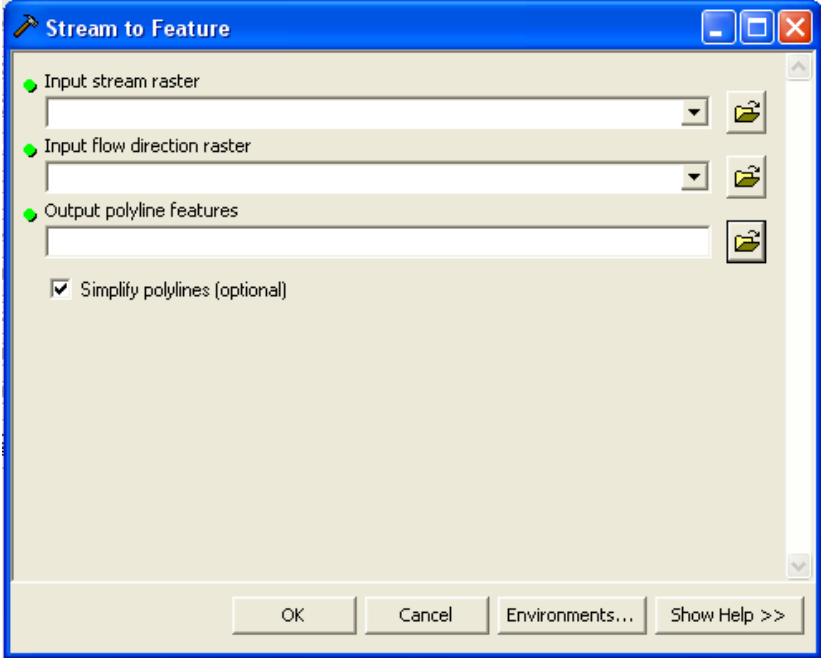

Em "Input stream raster" novamente deve ser inserido o arquivo da rede de drenagem gerado com a ferramenta "Con".

Em "Input flow direction raster" insira o arquivo gerado a partir da ferramenta "Flow direction", corrigido, contendo apenas oito direções.

Dê um nome e um diretório de salvamento para o arquivo, em "Output polyline features" e dê "OK".

A opção "Simplify polyline (Optional)" deverá ser marcada caso se deseje suavizar as linhas.

#### Delimitação das macro-bacias

Para delimitar as Bacias Hidrográficas, usaremos a ferramenta "Basin".

Em "Arctoolbox" vá em "Spatial Analyst Tools > Hidrology > Basin".

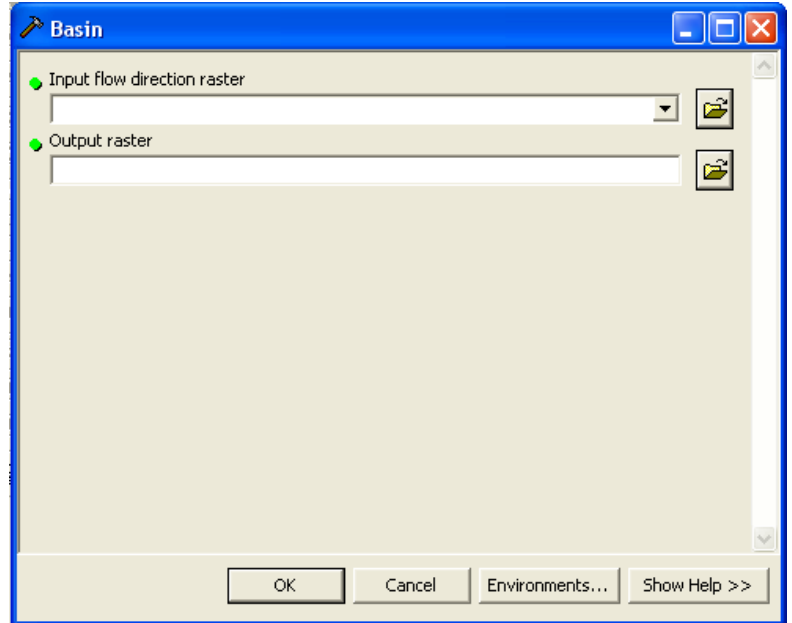

Em "Input flow direction raster" insira o arquivo gerado a partir da ferramenta "Flow direction", corrigido, contendo apenas oito direções.

Dê nome ao arquivo e selecione o diretório em que ele será salvo, em "Output raster" e dê "OK".

O arquivo gerado com esta ferramenta é um raster com as bacias contidas na imagem utilizada. O ArcGis delimita automaticamente as bacias a partir da foz do último canal contido na imagem.

#### Delimitação das sub-bacias

A ferramenta para delimitação de sub-bacias este em "Arctoolbox" > "Spatial Analyst tools" > "Hydrology" > "Watershed".

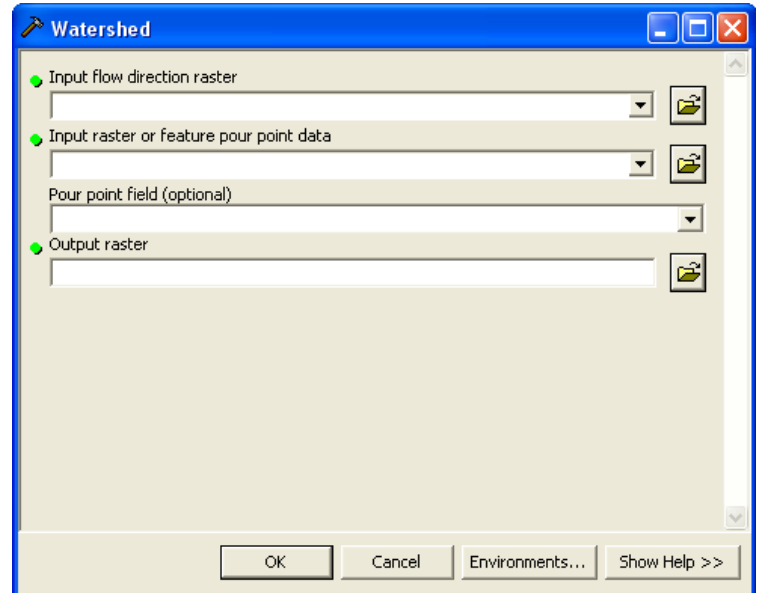

Em "Input flow direction raster" insira o arquivo gerado a partir da ferramenta "Flow direction", corrigido, contendo apenas oito direções.

Em "Input raster or feature pour point data" devemos inserir o arquivo a partir do qual delimitaremos nossas sub-bacias. Podemos utilizar o arquivo gerado pela ferramenta "Stream Link", entretanto o tamanho das sub-bacias corresponderá ao limiar utilizado para gerar a grade de acumulação.